## ▶附属図書館設置プリンタを使う

ご自分のノートパソコンから、データを館内のプリンタに飛ばして印刷するには、プリンタド ライバのインストールが必要です。

附属図書館ホームページ「パソコンの利用・印刷について」内にリンクがあります。 <https://www.lb.nagasaki-u.ac.jp/guide/facility/pc/>

## 【Top】→【利用案内】→【施設の利用・予約】→【パソコンの利用・印刷】を表示

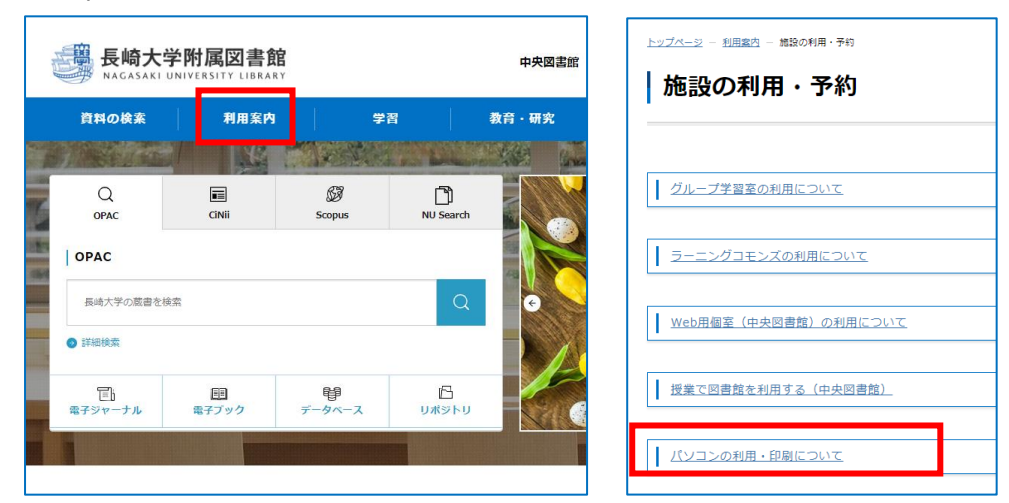

## 印刷について

ご自身のノートパソコン (※) から、 館内設置の生協有料プリンタ (プリンタ兼用コピー機) での印刷 が可能です。料金は白黒1枚 10円、カラー1枚 40円です。 ※長大Wi-Fiに接続したパソコンからのみ印刷が可能です。 iOS·Androidなどのタブレット端末には対応しておりません。 初回ご利用時に設定が必要です。詳しいご利用方法は下記または館内備え付けのマニュアルをご覧くだ さい。※学内からのみ閲覧可

→ 設定マニュアル: Windows用 (PDF)

64ビット用ドライバーのダウンロード (ZIPファイル)

リンクをクリックすると、ZIPファイルが開きます。ご自分のPCのビット数を確認のうえ、選択してくださ い。手順は上記マニュアルを参照してください。

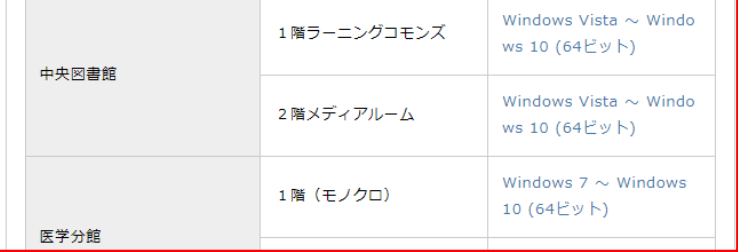

←ここからダウンロードし、 ファイルを保存する。 (※ダウンロードフォルダ内に 保存される)

1. ダウンロードした zip フォルダを右クリックし、「すべて展開」をクリックする

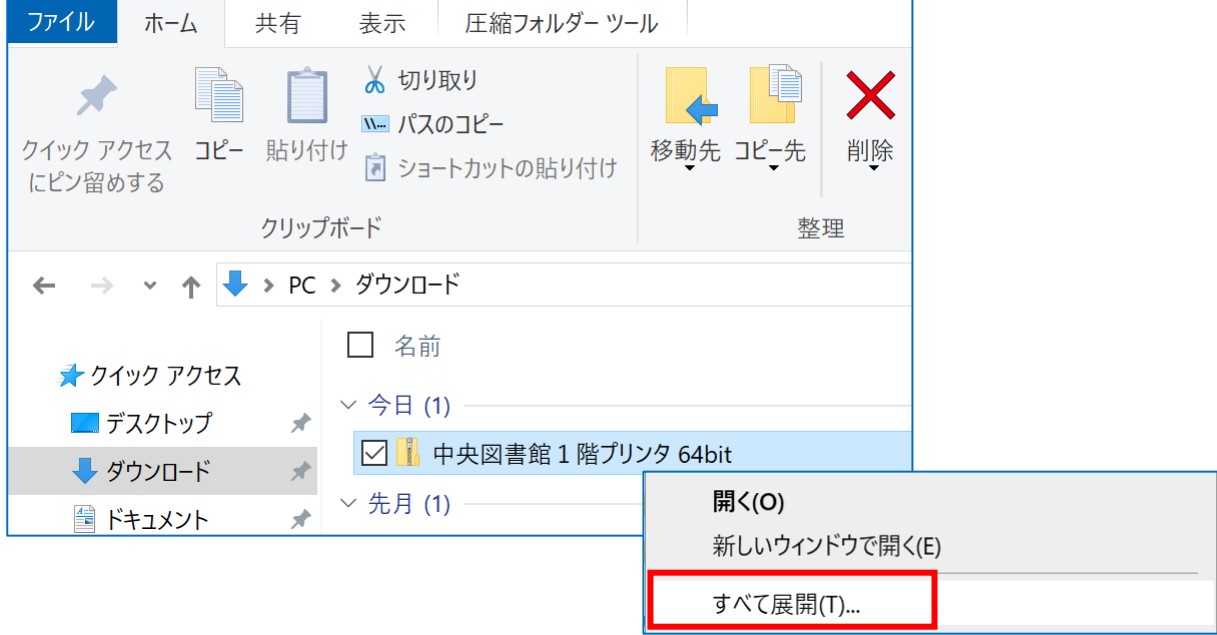

## 2. 「展開」する

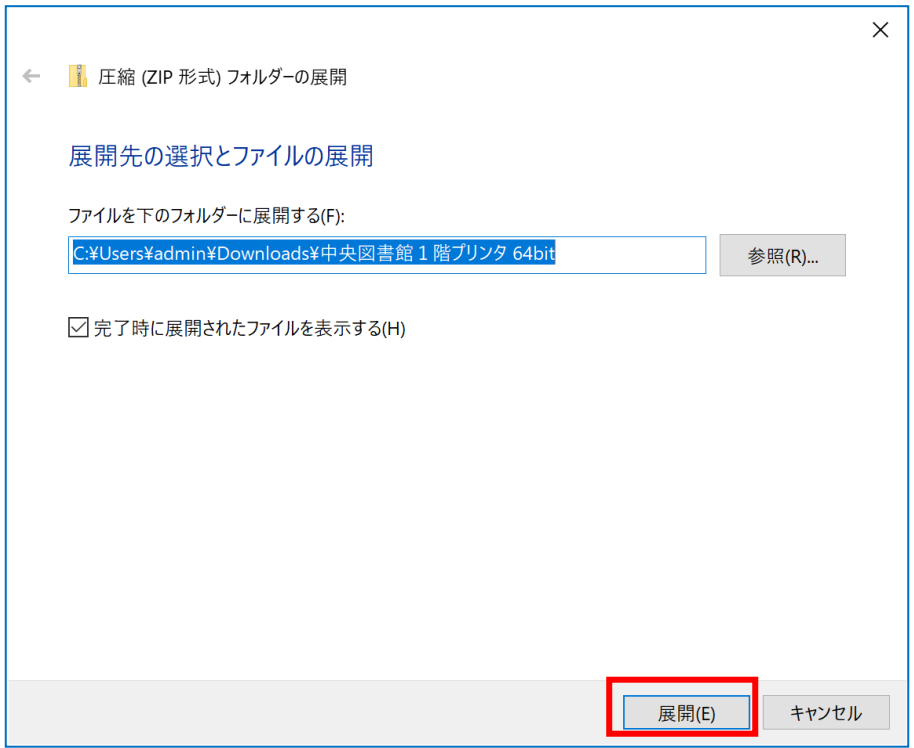

3. 展開されたフォルダを開き、「setup」を右クリックして、「管理者として実行」をクリックする \*管理者ユーザーで PC にログインしている場合は、ダブルクリックする

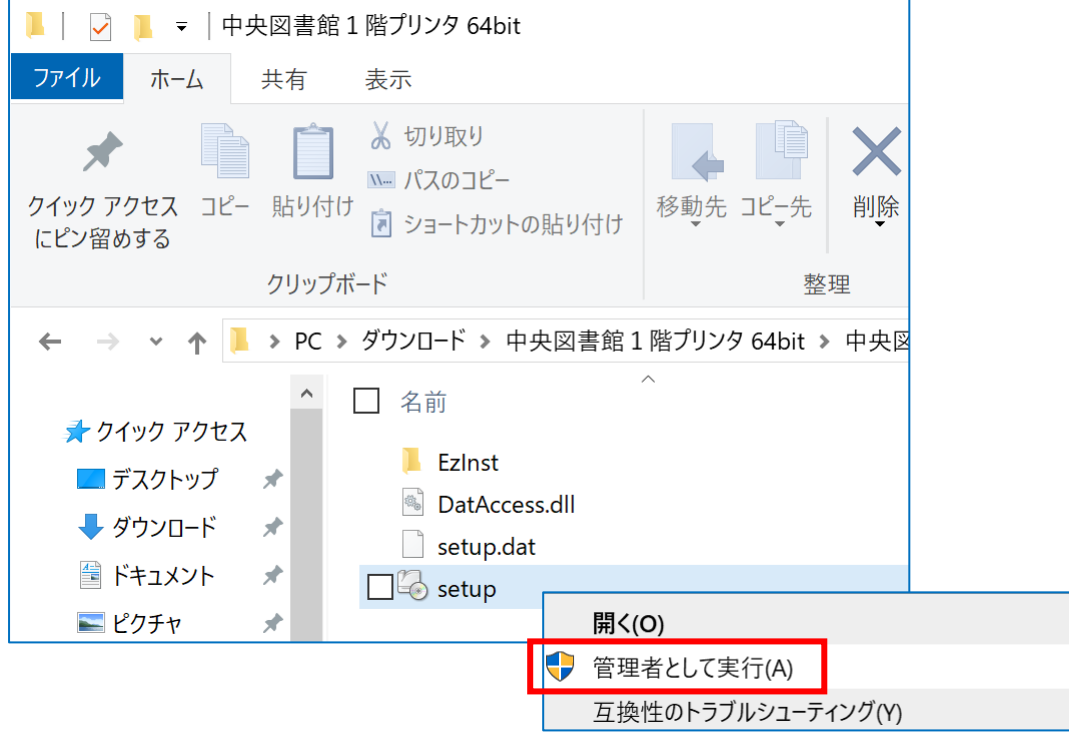

4. インストーラが開くので、「インストール開始」をクリックする。

「ドライバーのインストールを終了しました」と表示されると、ドライバのインストールが完了し、 プリンタを利用できるようになる。

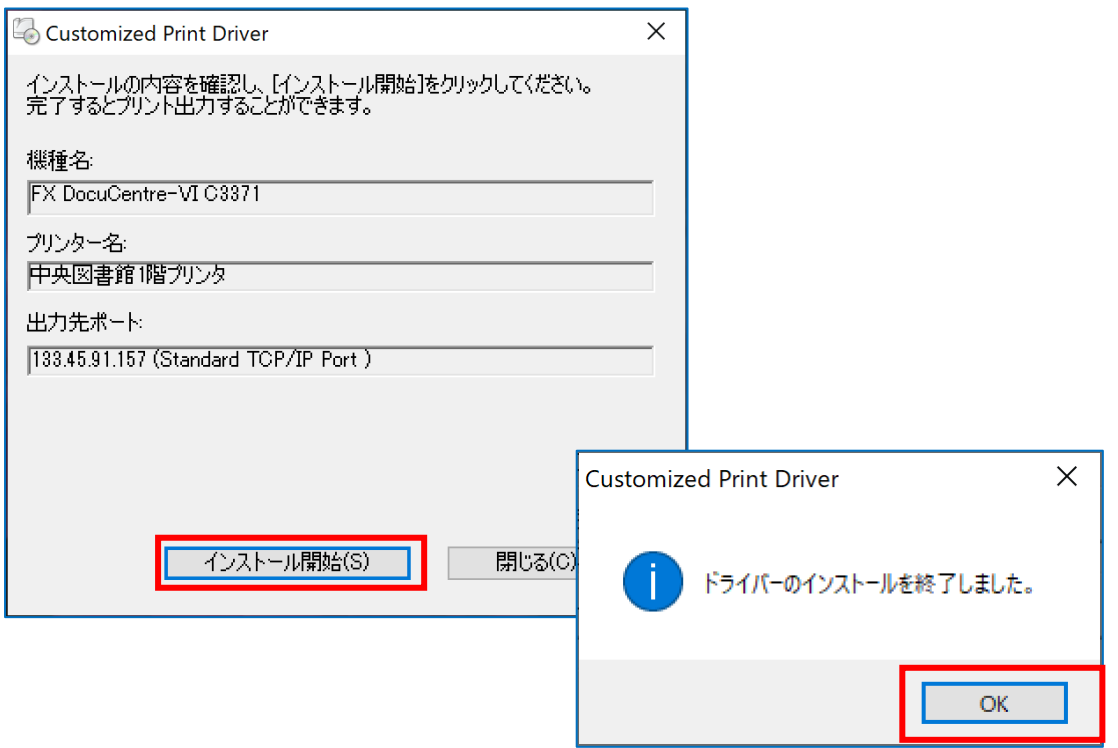

5. ノートパソコンが Wi-Fi に接続されていることを確認する。 印刷したいファイルを開いて、インストールしたプリンタを選択し印刷する。 \*デフォルト設定は白黒

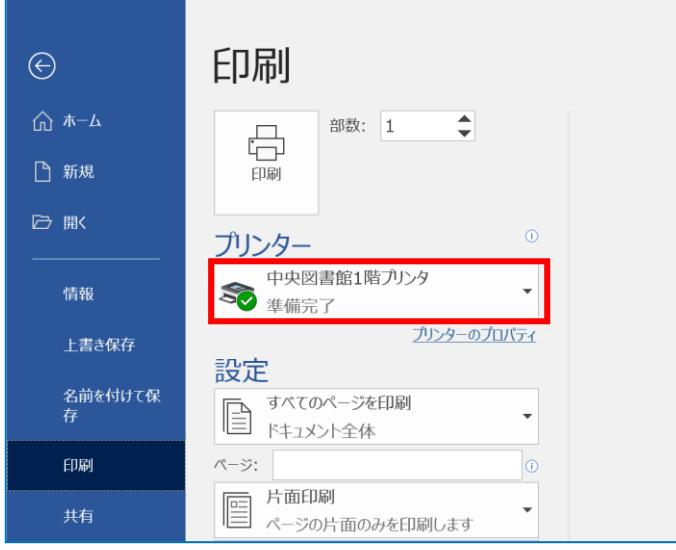

6. 認証画面が表示されるので、長大 ID と暗証番号 (任意の数字 4 桁) を入力する。 「OK」をクリックすると、データがプリンタへ送信される。プリンタで自分のデータを指定して印 刷する。(白黒 1 枚 10 円、カラー1 枚 40 円)

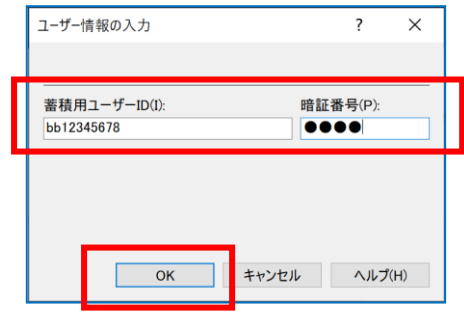